# V L Y M -6 -8  $\overline{0}$ http://farbe.li.tu-berlin.de/AEX3/AEX3L0NP.PDF /.PS; vector graphic (VG); start output N: no 3D-linearization (OL) in file (F) or PS-startup (S), page  $1/1$

**Change of the display output by absolute or relative gamma** IEC 61966-2-1 defines an absolute gamma *g*a. ISO 9241-306 defines a relative gamma  $g<sub>P</sub> = g<sub>a</sub> / 2,4$ . If gamma is decreasing, then display output appear lighter. The computer operating system *Mac OS X V10.7.5*  allows a steering of the display output by the following options: *Apple, System Proferences, Display, Color, Calibrate, Expert Mode* After several *Continue* there is a ruler *Target Gamma.* The Gamma can be changed continuously between the absolute Gamma  $g_a=1,0$  and  $g_a=2,6$ . Then the contrast of the display output changes from low to high. ISO 9241-306 defines the correponding contrast steps

AEX30−1N  $C_{\text{YP1,00}}$  for  $g_a$ =1,2 or  $g_p$ =0,50, see Grab file AEX10−3N.PDF  $C_{\text{YP3},25}$  for  $g_a=1,6$  or  $g_p=0,67$ , see Grab file AEX10−7N.PDF *C*<sub>YP5,50</sub> for *g*<sub>a</sub>=2,0 or *g*<sub>P</sub>=0,83, see Grab file AEX11−3N.PDF *C*<sub>YP8,00</sub> for *g*<sub>a</sub>=2,4 or *g*<sub>P</sub>=1,00, see Grab file AEX11−7N.PDF The application "Grap" shows **not** the display-output change.

### **Change of the display output by absolute or relative gamma**

IEC 61966-2-1 defines an absolute gamma *g*a. ISO 9241-306 defines a relative gamma  $g_P = g_a / 2,4$ . If gamma is decreasing, then display output appear lighter. The computer operating system *Mac OS X V10.7.5*  allows a steering of the display output by the following options: *Apple, System Proferences, Display, Color, Calibrate, Expert Mode* After several *Continue* there is a ruler *Target Gamma.* The Gamma can be changed continuously between the absolute Gamma  $g_a=1,0$  and  $g_a=2,6$ . Then the contrast of the display output changes from low to high For 4 contrast steps the display output was captured by *Grab.* For  $g_a=1,2$  the file name is: *LCD* 12 1080.tiff. For  $g_a=1,6$  the file name is: *LCD\_16*  $\frac{1080 \text{ tiff}}{1080 \text{ tiff}}$ . For  $g_a=2.0$  the file name is: *LCD* 20  $1080$ .tiff. For  $g_a=2,4$  the file name is: *LCD* 24 1080.tiff. The file AEX30-5N.PDF shows the change to PS and PDF files.

#### **Transfer of the tiff display-output files to EPS and PDF files** The file AEX30−3N.PDF shows the creation of the tiff files.

For 4 contrast steps the display output was captured by *Grab.* For  $g_a=1,2$  the file name is: *LCD* 12 1080.tiff. For *g*a=1,6 the file name is: *LCD\_16\_1080.tiff.* For  $g_a$ =2,0 the file name is: *LCD* 20 1080.tiff. For *g*a=2,4 the file name is: *LCD\_24\_1080.tiff.*

The software *Win AdobeDistiller V3.0* has produced PDF files.

In addition the file names have been changed as follows: LCD\_12\_1080.tiff −> AEX10−3N.EPS −> AEX10−3N.PDF LCD\_16\_1080.tiff −> AEX10−7N.EPS −> AEX10−7N.PDF LCD\_20\_1080.tiff −> AEX11−3N.EPS −> AEX11−3N.PDF LCD\_24\_1080.tiff −> AEX11−7N.EPS −> AEX11−7N.PDF

For the study of these files go to the URL: http://farbe.li.tu-berlin.de/AEX1/AEX1.HTM.

AEX30−5N

-8

AEX30−3N

-8

see similar files: http://farbe.li.tu-berlin.de/AEX3/AEX3.HTM

technical information: http://farbe.li.tu-berlin.de or http://130.149.60.45/~farbmetrik

#### **Modification of the EPS display output with four gamma values** The visual file output is equal for:

This is a failure of the Mac software *Grab.* This software uses the *rgb* values from the computer storage. *Grab* captures **not** the display-output change by four gamma values. The real visual file output is simulated in the folder AEX2. The file names have been changed as follows: AEX10−3N.EPS −> AEX20−3N.EPS −> AEX20−3N.PDF AEX10−7N.EPS −> AEX20−7N.EPS −> AEX20−7N.PDF AEX11−3N.EPS −> AEX21−3N.EPS −> AEX21−3N.PDF AEX11−7N.EPS −> AEX21−7N.EPS −> AEX21−7N.PDF

For the study of these files go to the URL: http://farbe.li.tu-berlin.de/AEX2/AEX2.HTM.

AEX30−7N The differences of the EPS files in the folgers AEX2 and AEX1 are shown in AEX30-6N.PDF. A PS-Gamma procedure, for example {0.5 exp} settransfer changes Gamma from 2,4 to 1,2. see http://farbe.li.tu-berlin.de/profiles/LCD\_D65\_2020.icc <br>
(6 E averal contracted and profiles/LCD\_D65\_22\_2010.icc (COUNTER PROFILES) (COUNTER PROFILES) (COUNTER PROFILES) (COUNTER PROFILES) (COUNTER PROFILES) (COUNTER P

C

#### **Production of** *ICC Profiles* **with absolute or relative gamma** IEC 61966-2-1 defines an absolute gamma *g*<sup>a</sup> ISO 9241-306 defines a relative gamma  $g<sub>P</sub> = g<sub>a</sub> / 2,4$ If gamma is decreasing, then display output appear lighter. The computer operating system *Mac OS X V10.7.5*  allows a steering of the display output by the following options: *Apple, System Proferences, Display, Color, Calibrate, Expert Mode* After several *Continue* there is a ruler *Target Gamma.* The Gamma can be changed continuously between the absolute Gamma  $g_a=1,0$  and  $g_a=2,6$ . Then the contrast of the display output changes from low to high. ISO 9241-306 defines the correponding contrast steps  $\mathbb{C}$   $\mathbb{O}$   $\mathbb{O}$   $\mathbb{O}$   $\mathbb{O}$   $\mathbb{P}$  and  $\mathbb{D}$  and  $\mathbb{D}$  and  $\mathbb{D}$  are contained by the contained by the contained by the contained by the contained by the contained by the contained by  $\mathbb{P}$

 $C_{\text{VP1}}$  for  $g_a = 1,2$  or  $g_p = 0,5$ . *C*<sub>YP8</sub> for  $g_a = 2.4$  or  $g_p = 1.0$ . The display output *Target Gamma* is shown in figure AEX11−3N.PDF.

# AEX30−2N

AEX30−4N

AEX30−6N

AEX30−8N

**Change of the display output by absolute or relative gamma** IEC 61966-2-1 defines an absolute gamma *g*a. ISO 9241-306 defines a relative gamma  $g_P = g_a / 2.4$ . If gamma is decreasing, then display output appear lighter. The computer operating system *Mac OS X V10.7.5*  allows a steering of the display output by the following options: *Apple, System Proferences, Display, Color, Calibrate, Expert Mode* After several *Continue* there is a ruler *Target Gamma.* The Gamma can be changed continuously between the absolute Gamma  $g_a=1.0$  and  $g_a=2.6$ . Then the contrast of the display output changes from low to high. For 4 contrast steps the display output was captured by *Grab.*  $\begin{bmatrix} 1 & 0 & 0 & 0 & 0 \\ 0 & 0 & 0 & 0 & 0 & 0 \\ 0 & 0 & 0 & 0 & 0 & 0 \\ 0 & 0 & 0 & 0 & 0 & 0 \\ 0 & 0 & 0 & 0 & 0 & 0 \\ 0 & 0 & 0 & 0 & 0 & 0 \\ 0 & 0 & 0 & 0 & 0 & 0 \\ 0 & 0 & 0 & 0 & 0 & 0 \\ 0 & 0 & 0 & 0 & 0 & 0 \\ 0 & 0 & 0 & 0 & 0 & 0 \\ 0 & 0 & 0 & 0 & 0 & 0 \\ 0 & 0 & 0 & 0 & 0 & 0 \\$ For  $g_a=1,6$  the file name is: *LCD\_16\_MAC.tiff.* For  $g_a$ =2,0 the file name is: *LCD\_20\_MAC.tiff.* For *g*a=2,4 the file name is: *LCD\_24\_MAC.tiff.* The file AEX30-5N.PDF shows the change to PS and PDF files.

#### **Transfer of the tiff display-output files to EPS and PDF files** The file AEX30−3N.PDF shows the creation of the tiff files.

For 4 contrast steps the display output was captured by *Grab.* For  $g_a=1,2$  the file name is: *LCD* 12 *MAC.tiff.* For  $g_a = 1,6$  the file name is: *LCD\_16* MAC.tiff. For  $g_a$ =2,0 the file name is: *LCD* 20 MAC.tiff. For  $g_a = 2,4$  the file name is: *LCD\_24\_MAC.tiff* The software *GraphicConverter X V5.2* has produced EPS files. The software *Win AdobeDistiller V3.0* has produced PDF files.

In addition the file names have been changed as follows: LCD\_12\_MAC.tiff −> AEX40−3N.EPS −> AEX40−3N.PDF LCD\_16\_MAC.tiff −> AEX40−7N.EPS −> AEX40−7N.PDF LCD\_20\_MAC.tiff −> AEX41−3N.EPS −> AEX41−3N.PDF LCD\_24\_MAC.tiff −> AEX41−7N.EPS −> AEX41−7N.PDF For the study of these files go to the URL:

http://farbe.li.tu-berlin.de/AEX4/AEX4.HTM

## **Modification of the EPS display output with four gamma values**

L C TO AEXID-3N, AEXID-3N, AEXID-7N, AEXID-7N, AEXID-7N, AEX40−3N, AEX40−3N, AEX40−3N, AEX40−3N, AEX40−7N, AEX41−7N. The visual file output is equal for: AEX40−3N, AEX40−7N, AEX41−3N, and AEX41−7N. This is a failure of the Mac software *Grab.* This software uses the *reb* values from the computer storage. *Grab* captures **not** the display-output change by four gamma values. The real visual file output is simulated in the folder AEX5. The file names have been changed as follows: AEX40−3N.EPS −> AEX50−3N.EPS −> AEX50−3N.PDF AEX40−7N.EPS −> AEX50−7N.EPS −> AEX50−7N.PDF AEX41−3N.EPS −> AEX51−3N.EPS −> AEX51−3N.PDF AEX41−7N.EPS −> AEX51−7N.EPS −> AEX51−7N.PDF For the study of these files go to the URL:

### http://farbe.li.tu-berlin.de/AEX5/AEX5.HTM.

M

The differences of the EPS files in the folgers AEX5 and AEX4 are shown in AEX30-6N.PDF. A PS-Gamma procedure, for example {0.5 exp} settransfer changes Gamma from 2,4 to 1,2.

 $\frac{1}{26}$  -8  $\frac{1}{26}$  -8  $\frac{1}{26}$  TUB-test chart AEX3; Profiles with absolute and relatve gamma Creation of ICC profiles and colorimetric properties

Y

### **Creation of an own profile with the name: LCD\_D65\_24\_2010** Computer operating system *Mac OS Version 10.7.5 of 2010, created 2020−06−25* Choose the following menue steps: *Apple, system preferences, display, colours, calibration* The last menue shows the following steps: *1. Introduction, 2. Set up, 3. Native Gamma, 4. Target Gamma 5. Target White Point, 6. Admin, 7. Name, 8. Conclusion.* Go to Menue: *1. Introduction.* Choose the option *Expert Mode.* Go to Menue: *4. Target Gamma.* Use the Gamma slider for changes. Between Gamma=1,0 and 2,6 the contrast changes from low to high by a slider. Choose the value: *2.4* Go to Menue: *5. Target White Point.* Choose the option *D65.* Go to Menue: *6. Admin.* Choose the option: *Allow other users to use this calibration.* Go to Menue: *7. Name.* Input the name *LCD\_D65\_24\_2010.* The profile is stored and can be chosen in the display profile list.

AEX31−1N

# **Conclusion: Display calibration**

Computer operating system *Mac OS Version 10.7.5 of 2010, created 2020−06−25* A new calibrated display profile has been created and set to be the current profile for the display. **Profile Summary:** LCD D65 22 2010

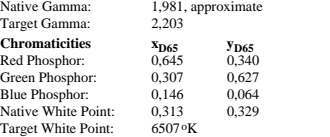

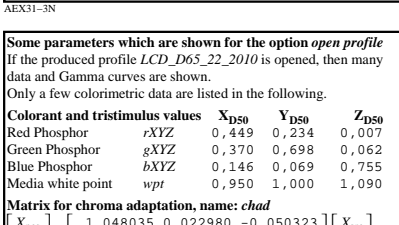

to quit the calibrator, click the Done button

*X*pcs 1,048035 0,022980 -0,050323 *X*src *Y*pcs = 0,029687 0,990463 -0,017105 *Y*src *Z*pcs -0,009262 0,015106 0,751083 *Z*src

#### **Gamma curve, parameter type 3, name:** *aa(r/g/b)g*  $(ax + b)^7$ ,  $x \ge d$   $\gamma = 2, 4, 1024$  points

 $f(x) = \begin{cases}$  $\int_{c}^{x} c$ a = 0,9479, b = 0,0521, c = 0,0774, d = 0,0393

#### AEX31−5N **Conclusion of the display output by the absolute gamma** The figures AEX31−1N, AEX31−2N, until AEX31−6N show: 1. How to create an idividual ICC-profile and store it. 2. How to open an existing or created ICC-profile. 3. How colorimetric data of the four colours RGB and W are stored. 4. How the exponent of the Gamma curve is stored. 5. Depending on the parameters a, b, c, d the value  $\gamma$  changes. Two computer operating systems of 2010 and 2020 have been used. Since 2019 the option to change the Gamma by a slider is deleted. One can not create any more profiles for different Gamma γ . However, on can create profiles for different Gamma with the older computer operating system until 2018. These profiles can be copied from the folder *Apple, Library, ColorSync, Profiles, Displays*  of the system 2010 to the same folders of the system 2020.

An example is the profile with the name: LCD\_D65\_22\_2010.icc,

AEX31−7N

 $\overline{O}$ 

**Creation of an own profile with the name: LCD\_D65\_2020** Computer operating system *Mac OS Version 10.15.5 of 2020, created 2020−06−25* Choose the following menue steps: *Apple, system preferences, display, colours, calibration* The last menue shows the following steps: *1. Introduction, 2. Set up, 3. Color temperature (goal) 4. Admin, 5. Name, 6. Conclusion.* Go to Menue: *4. Color temperature (goal).*  Between 5000 and 9300 the color temperature can be chosen by a slider. Choose the value: *D65* Go to Menue: *4. Admin.* Choose the option: *Allow other users to use this calibration.* Go to Menue: *5. Name.* Input the name *LCD\_D65.* The profile is stored and can be chosen in the display profile list. The profile is stored as *LCD\_D65.icc*in the folder:

#### AEX31−2N *Library, ColorSync, Profiles, Displays* and can be copied to other computers and used. M XIVID AEX30-IN CONFIDENTIAL AEX30-2N AEX30-2N AEX31-IN AEX31-IN AEX31-IN AEX31-IN AEX31-IN AEX31-IN AEX30-2N

C

### **Conclusion: Display calibration** Computer operating system *Mac OS Version 10.15.5 of 2020, created 2020−06−25* A new calibrated display profile has been created and set to be the current profile for the display. **Profile Summary:** LCD\_D65 Monitor Gamma: 2,2<br>Gamma correction: Native Gamma correction: **Chromaticities**  $x_{D65}$   $y_{D65}$ <br>Red Phosphor: 0.68 0.32 Red Phosphor: Green Phosphor:  $0,265$  0,69<br>Blue Phosphor: 0.149 0.055 Blue Phosphor: 0,149 0,055<br>Native White Point: 0.312 0.329 Native White Point: Color temperature (goal): 6500oK

to quit the calibrator, click the Done button

### The software *Graphic Converter X V5.2* has produced EPS files.<br>
The software *Graphic Converter X V5.2* has produced EPS files.<br>
The software *Graphic Converter X V5.2* has produced EPS files.<br>
The software *Graphic Conve* AEX31−4N **Some parameters which are shown for the option** *open profile*  If the produced profile *LCD\_D65\_2020* is opened, then many data and Gamma curves are shown. Only a few colorimetric data are listed in the following. **Colorant and tristimulus values**  $X_{D50}$  $Y_{D50}$  $Z_{D50}$ **<br>Red Phosphor**  $rXYZ$  **0,515 0,242 -0,001** Red Phosphor *rXYZ* 0,515 0,242 -0,001 Green Phosphor *gXYZ* 0,294 0,699 0,042 **Blue Phosphor** *bXYZ* 0,155 0,059<br> **Media white point** *wpt* 0,950 1,000 Media white point *wpt* 0,950 1,000 1,089 **Matrix for chroma adaptation, name:** *chad***<br>**  $\begin{bmatrix} X_{\text{pcs}} \\ Y_{\text{pcs}} \\ Z_{\text{pcs}} \end{bmatrix} = \begin{bmatrix} 1, 047867 & 0, 022903 & -0, 0 \\ 0, 029572 & 0, 990479 & -0, 0 \\ -0, 009232 & 0, 015060 & 0, 7 \end{bmatrix}$  $X = \begin{bmatrix} 1,047867 & 0,022903 & -0,050717 \ 0,029572 & 0,990479 & -0,017089 \ -0,009232 & 0,015060 & 0,751831 \end{bmatrix} \begin{bmatrix} X_{\text{src}} \ Y_{\text{src}} \ -0,009232 & 0,015060 & 0,751831 \end{bmatrix}$ **Gamma curve, parameter type 3:**

#### *f(x)* =  $\int_{c}^{x} c$  $(ax + b)^7$ ,  $x \ge d$   $\gamma = 2, 4, 1024$  points

V

AEX31−8N

input: *w/rgb/cmyk −> rgb*

L

output: no change

AEX31−6N a = 0,948, b = 0,052, c = 0,077, d = 0,040

**Conclusion of the display output by the absolute gamma** The figures AEX31−1N, AEX31−2N, until AEX31−6N show: 1. How to create an idividual ICC-profile and store it. 2. How to open an existing or created ICC-profile. 3. How colorimetric data of the four colours RGB and W are stored. 4. How the exponent of the Gamma curve is stored. 5. Depending on the parameters a, b, c, d the value  $\gamma$  changes. Two computer operating systems of 2010 and 2020 have been used. Since 2019 the option to change the Gamma by a slider is deleted. One can not create any more profiles for different Gamma γ . However, on can create profiles for different Gamma with the older computer operating system until 2018. Profiles can be copied from the folder *Apple, Library, ColorSync, Profiles, Displays*  of the system 2020 to the same folder of the system 2010. An example is the profile with the name: LCD\_D65\_2020.icc, see http://farbe.li.tu-berlin.de/profiles/LCD\_D65\_2020.icc

-6 application for evaluation and measurement of display or print output

TUB material: code=rha4ta

-6

⊕

TUB registration: 20200601-AEX3/AEX3L0NP.PDF /.PS

pune